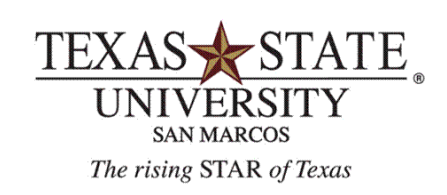

**BUDGET OFFICE** FINANCE AND SUPPORT SERVICES DIVISION

# **FMBB Budget Transfers**

**The Budgeting Workbench**

 $\mathcal{L}_\mathcal{L} = \mathcal{L}_\mathcal{L}$ 

# **The Budgeting Workbench**

#### **Initial Screen:**

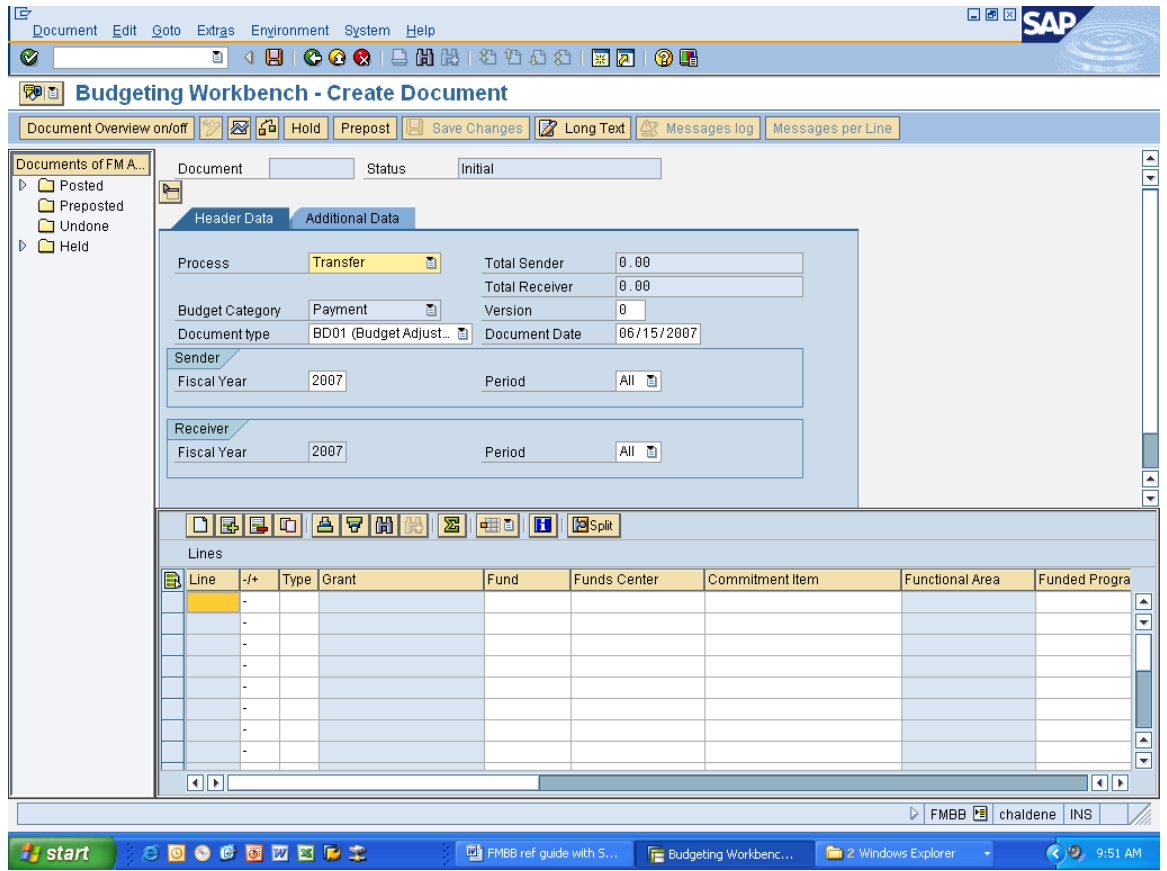

#### **Step One:**

**In the Top portion of the Screen (Header Data Tab) enter the following:**

- **Process** Transfer (or click the drop down menu and choose)
- **Budget Category** payment-should default
- **Document type** BD01(budget adjustment) (or click the drop down menu and choose)
- **Version** always "0" (zero)
- **Fiscal year** choose current year (eg, 2009)
- **Period** "All" should default

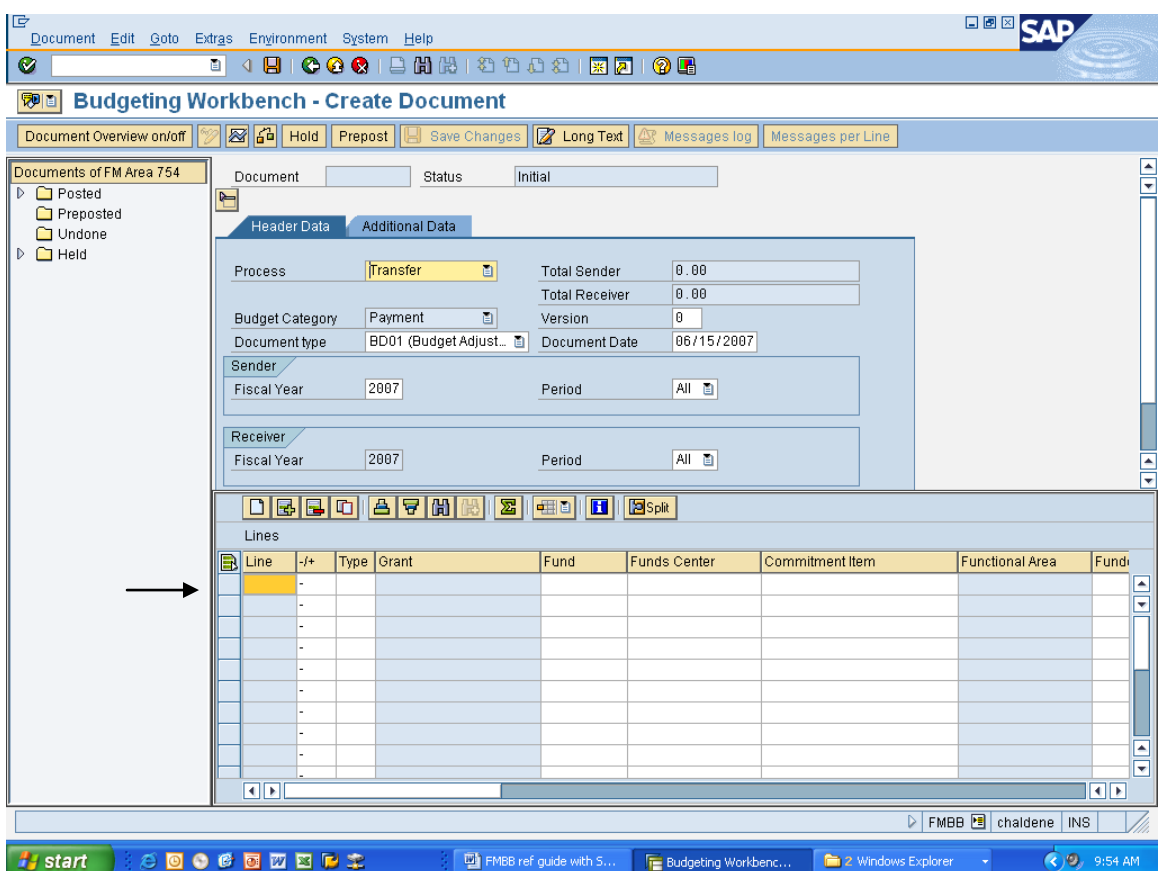

#### **Step Two:**

#### **In the second section enter the following:**

- **First line** enter the -/+
	- $\circ$  (-) is the sender / (+) is the receiver
- **Type** choose permanent or temporary
	- o Temporary this change is for this fiscal year only
	- o Permanent this change will permanently increase/decrease your permanent budget
- **Fund** enter the fund number
- **Funds Center** enter the fund center
- **Commitment Item** enter the commitment item number
- **Funded Program** should be left blank unless you have a funded program
- **Amount** enter the amount without a dollar sign
- **Text** enter the reason for the transfer. For salary commitment items (670080, 670081, 670084, 670100) enter the position number being budgeted

#### **Repeat this step for line 2**

Notice: there MUST be  $a - AND a + on$  separate lines (i.e.  $-$  on line 1 and  $+$  on line 2)

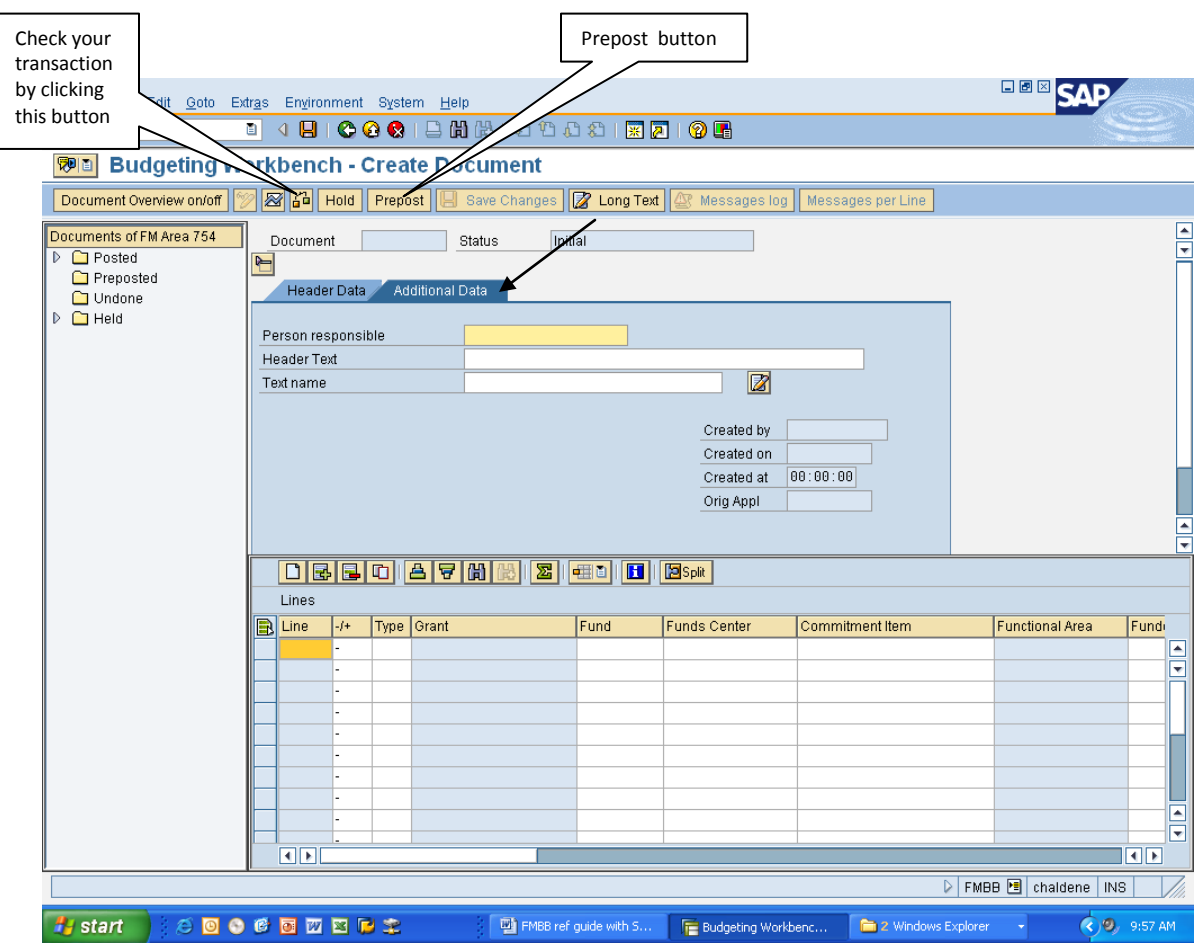

# **Step Three:**

# **Additional Data Tab Entry Required:**

- Click on the Additional Data tab and enter the following information:
	- o **Header text** enter the reason for the transfer

### **Step Four:**

#### **To complete the transaction:**

- Click on the check document box on the toolbar
	- o No error: Click Prepost and then Green Arrow Back
	- o Errors: Call the Budget Office or send an email with a screen shot of the error to **Budget@txstate.edu** and we'll get right back to you.